# **DM01&DM02&DS01**

# 用户手册

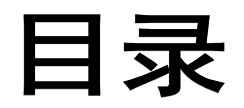

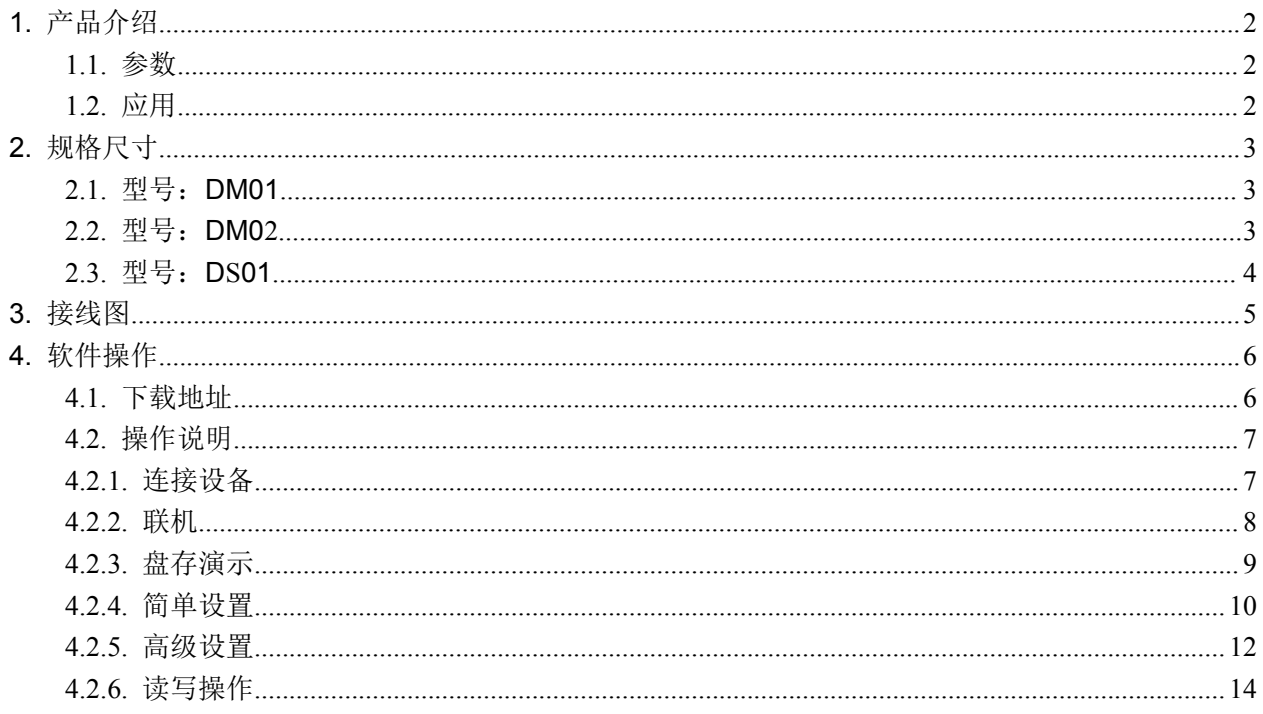

# <span id="page-2-0"></span>**1.**产品介绍

#### <span id="page-2-1"></span>**1.1.**参数

- **☑ ISO18000-6C(EPC C1G2)协议;**
- 860~960MHz 频段;
- **Ø USB HID 免驱动;**
- ☑ 支持虚拟健盘和串口;
- 工作电压:USB 接口或+5V 供电;
- 工作电流:< 200mA
- 读距范围:型号 DM01> **0.2** 米,型号 DM02> **2** 米,型号 DS01> **1** 米

#### <span id="page-2-2"></span>**1.2.**应用

- 物流和仓库管理:物流、仓库管理以及邮件、包裹和行李的流动管理
- ☑ 智能停车管理:停车管理和自动收费
- 生产线管理:生产过程固定标识
- ☑ 产品防伪检测:利用标签内存储器的写保护功能, 识别产品真假
- 其他领域:广泛应用于俱乐部管理、图书馆、学生学校、消费管理、时间管理、晚餐管理、 泳池管理

# <span id="page-3-0"></span>**2.**规格尺寸

## <span id="page-3-1"></span>**2.1.**型号:**DM01**

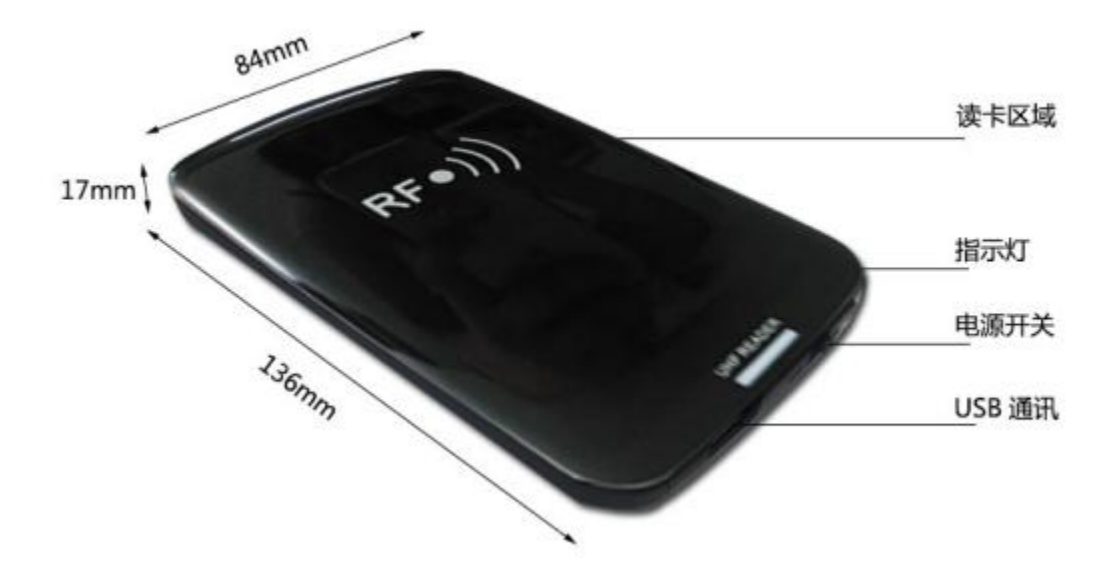

<span id="page-3-2"></span>**2.2.**型号:**DM02**

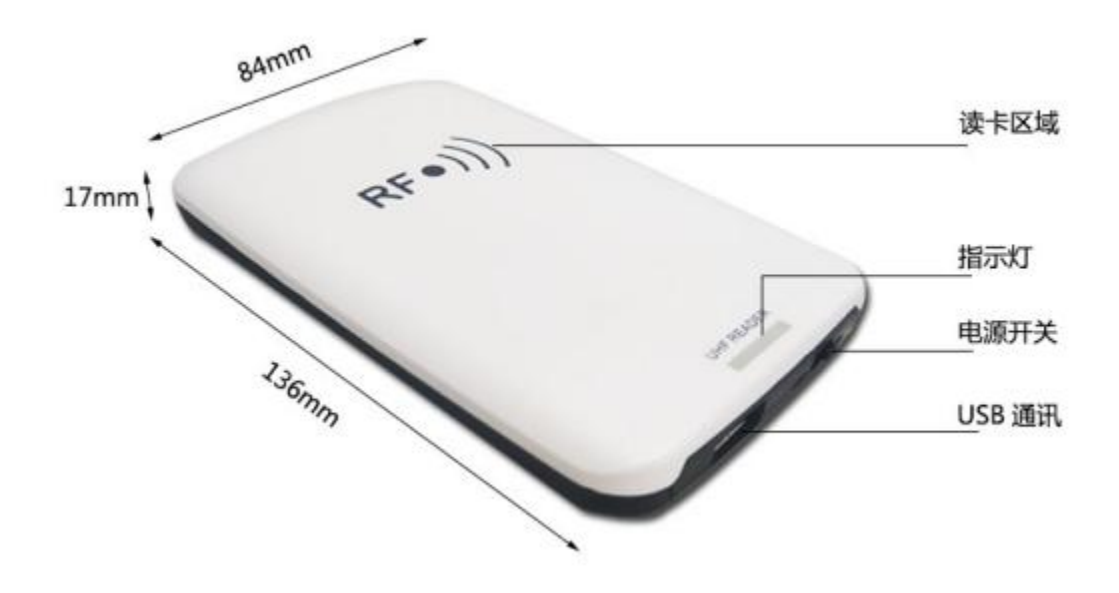

### <span id="page-4-0"></span>**2.3.**型号:**DS01**

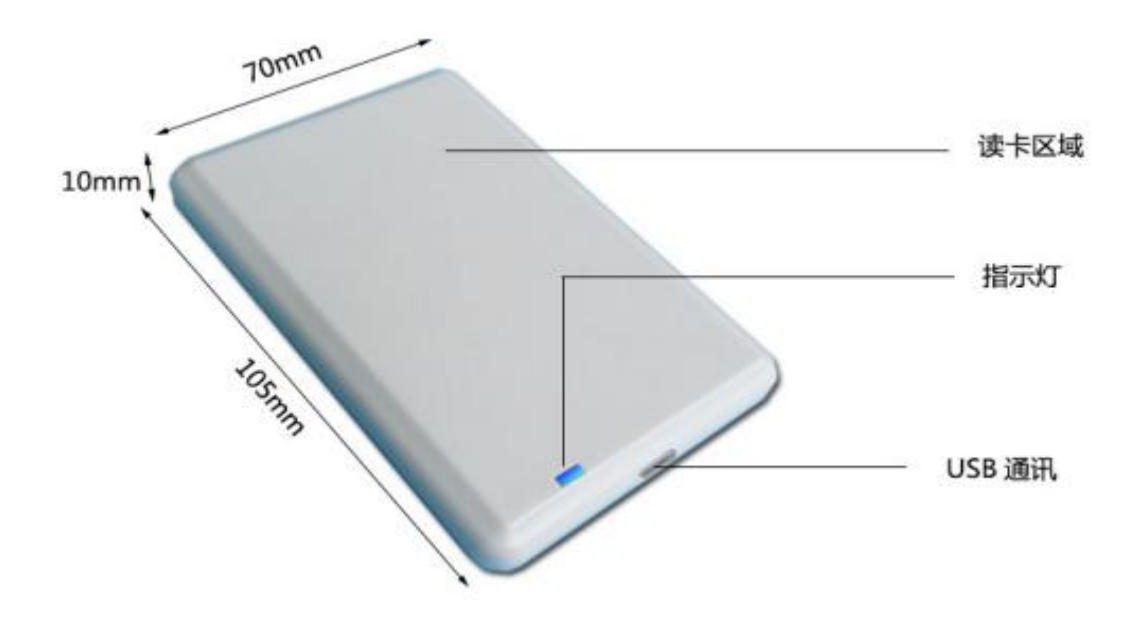

<span id="page-5-0"></span>**3.**接线图

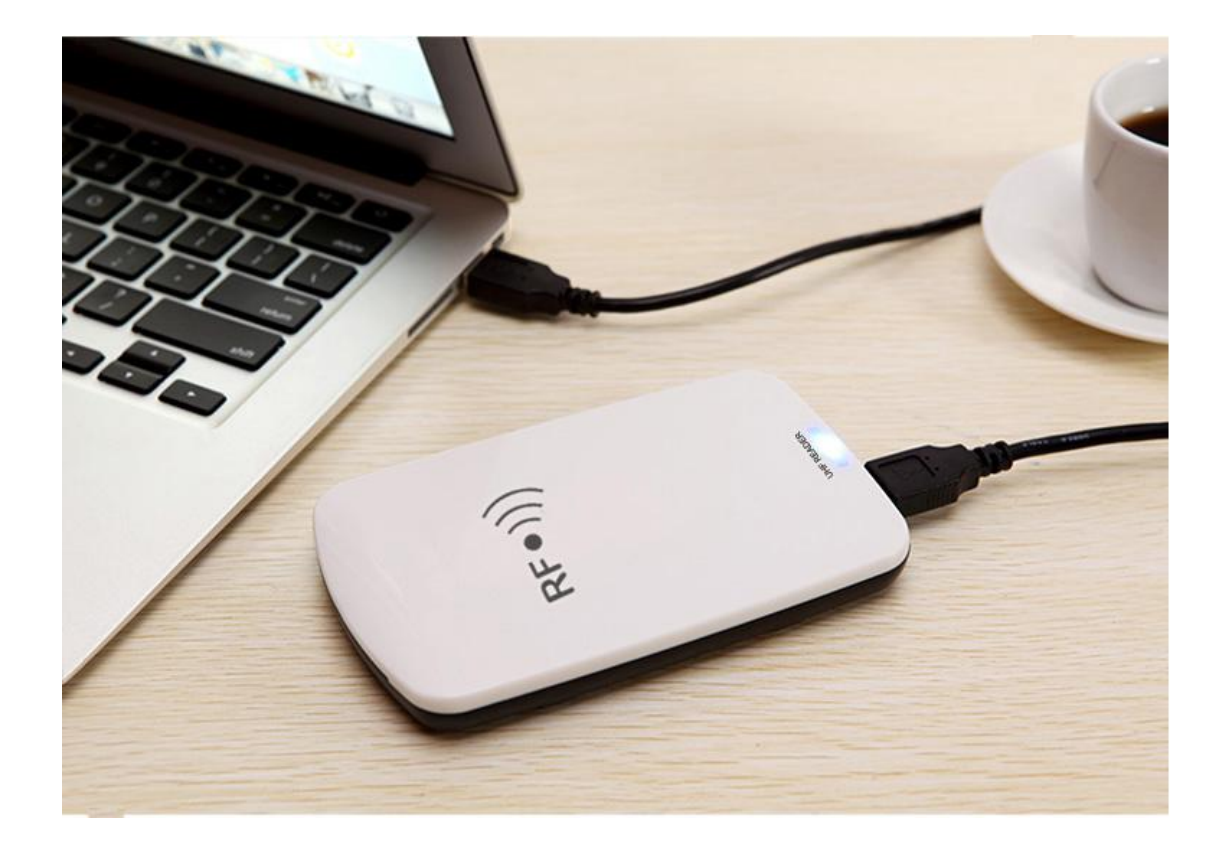

# <span id="page-6-0"></span>**4.**软件操作

#### <span id="page-6-1"></span>**4.1.**下载地址

Data Download +

http://www.uhfsky.com

注意: カランド アイスト しんしょう しんしょう しんしゅう しんしゅう しんしゅう しんしゅう しんしゅう

①目前软件仅支持 WINDOWS 和安卓系统。

②设置软件参数时,不要在设备识别范围内放置 RFID 标签,不然会导致设置失败。

③使用健盘输出 RFID 标签号类型参考:例

同一个数不同的表现形式:

十进制数值(Dec) =123456

十六进制数值(Hex)=1E240

韦根数值 =001,57920 (将十六进值 1 E240 拆成十进制数 001, 57920) 如果输出长度不够,可在前面加 0 设置处理.

# <span id="page-7-0"></span>**4.2.**操作说明

#### <span id="page-7-1"></span>**4.2.1.**连接设备

将设备插入电脑 USB 接口会弹出以下信息:

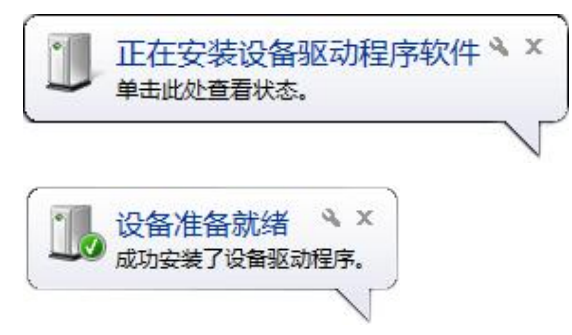

然后打开电脑"设备管理器",在"键盘"选项里会多出一个设备。如下:

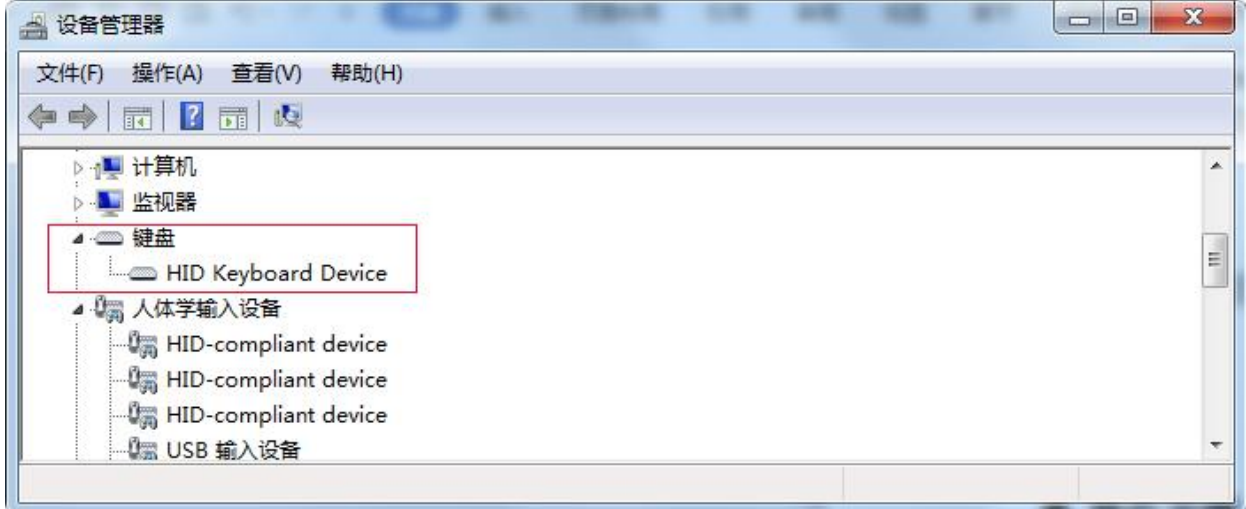

这表示电脑已成功连接了。下面开始联机操作了。

#### <span id="page-8-0"></span>**4.2.2.**联机

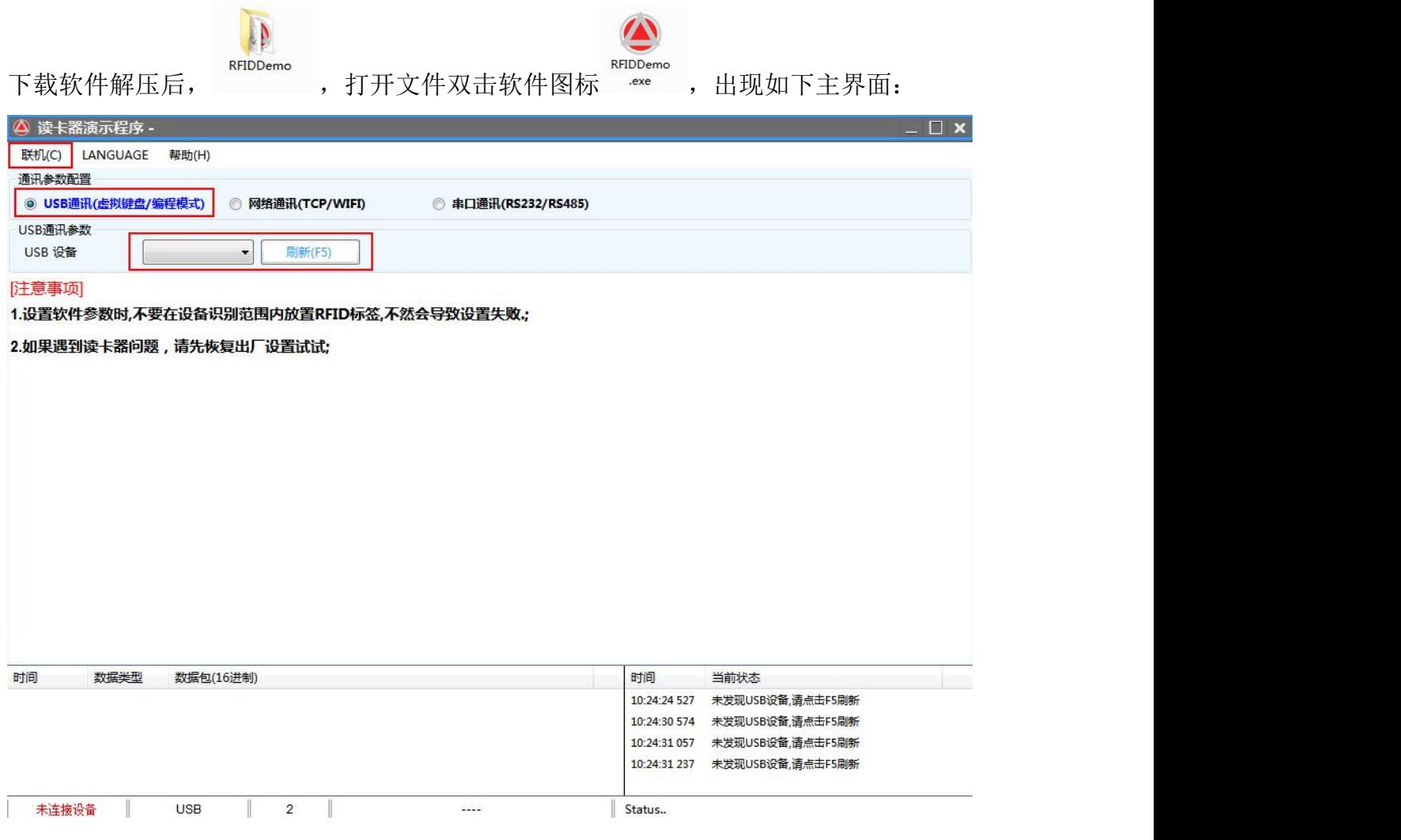

①通讯参数配置有三种,我们选"USB 通讯",如果 USB 设备那里为空,请按按键 或 F5。

如图:

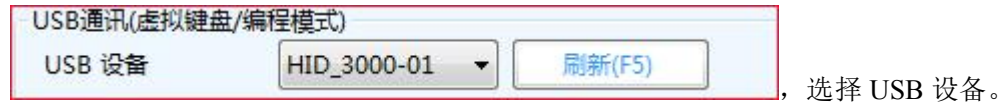

②点击"联机"按钮,联机后侧面可操作四个子功能按键:

依次是 盘存演示---简单设置---高级设置---读写操作---恢复出厂设置---重启系统 如图:

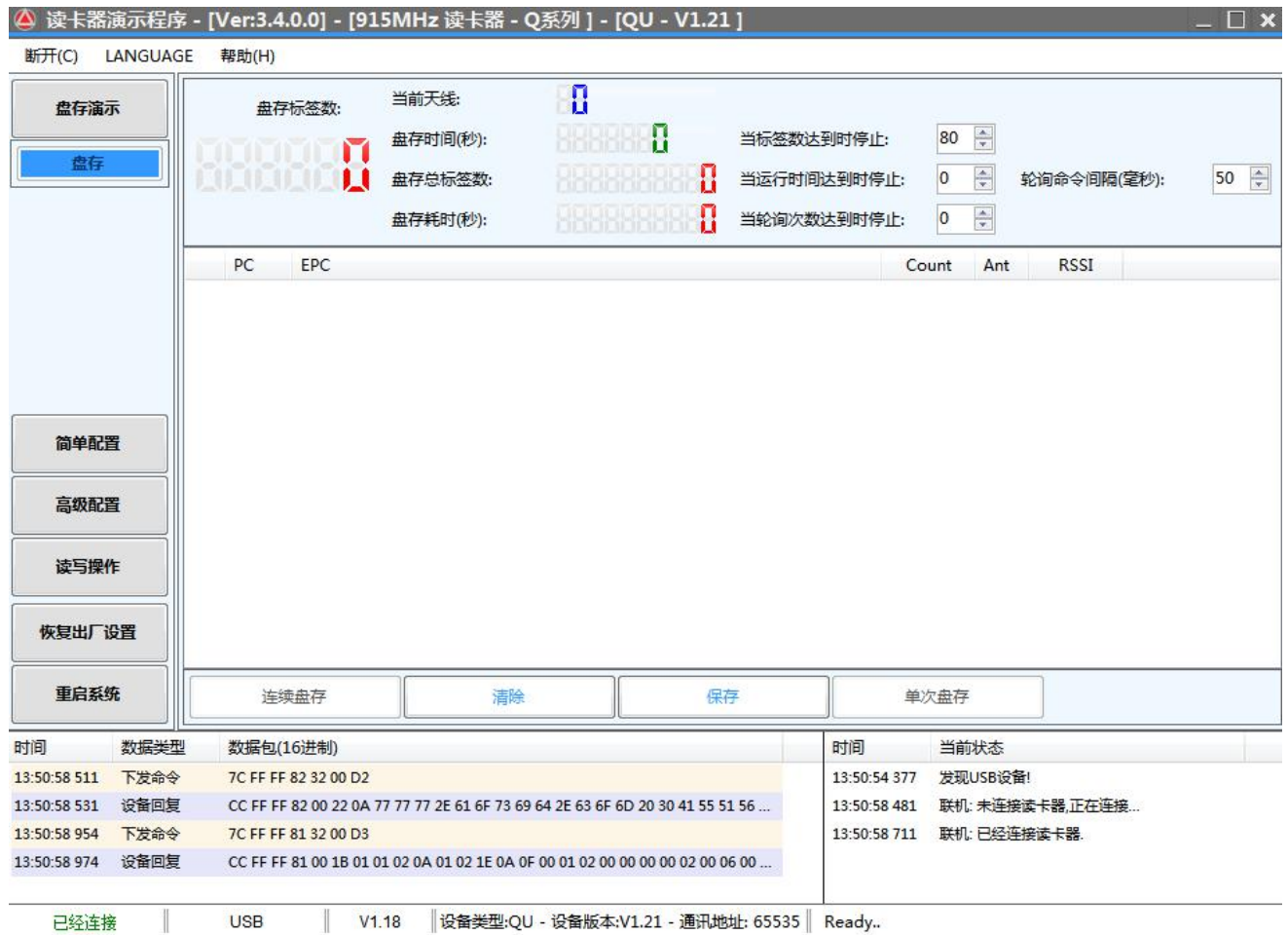

#### <span id="page-9-0"></span>**4.2.3.**盘存演示

①系统联机后,直接出现"盘存演示"界面,如上图: ②将 RFID 标签放到设备可识别的范围内。 ③点"连续盘存"按键,标签的信息即将显示在文本框里了。 备注:USB 桌面发卡器要把工作模式设置为数据写入才可以使用此功能。如图:

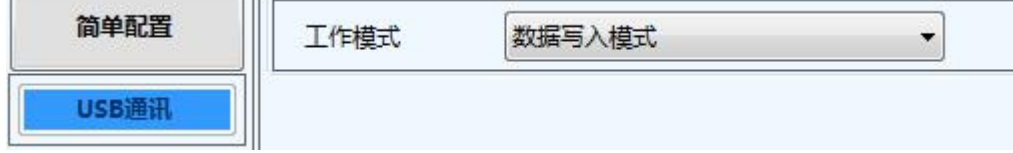

#### <span id="page-10-0"></span>**4.2.4.**简单设置

简单设置是满足对数据处理要求不高或不太懂软件的使用者而设置的简易操作,如果 有更高的要求或更专业的使用者请用"高级设置"。

①点击左侧"简单设置"按钮,如下:

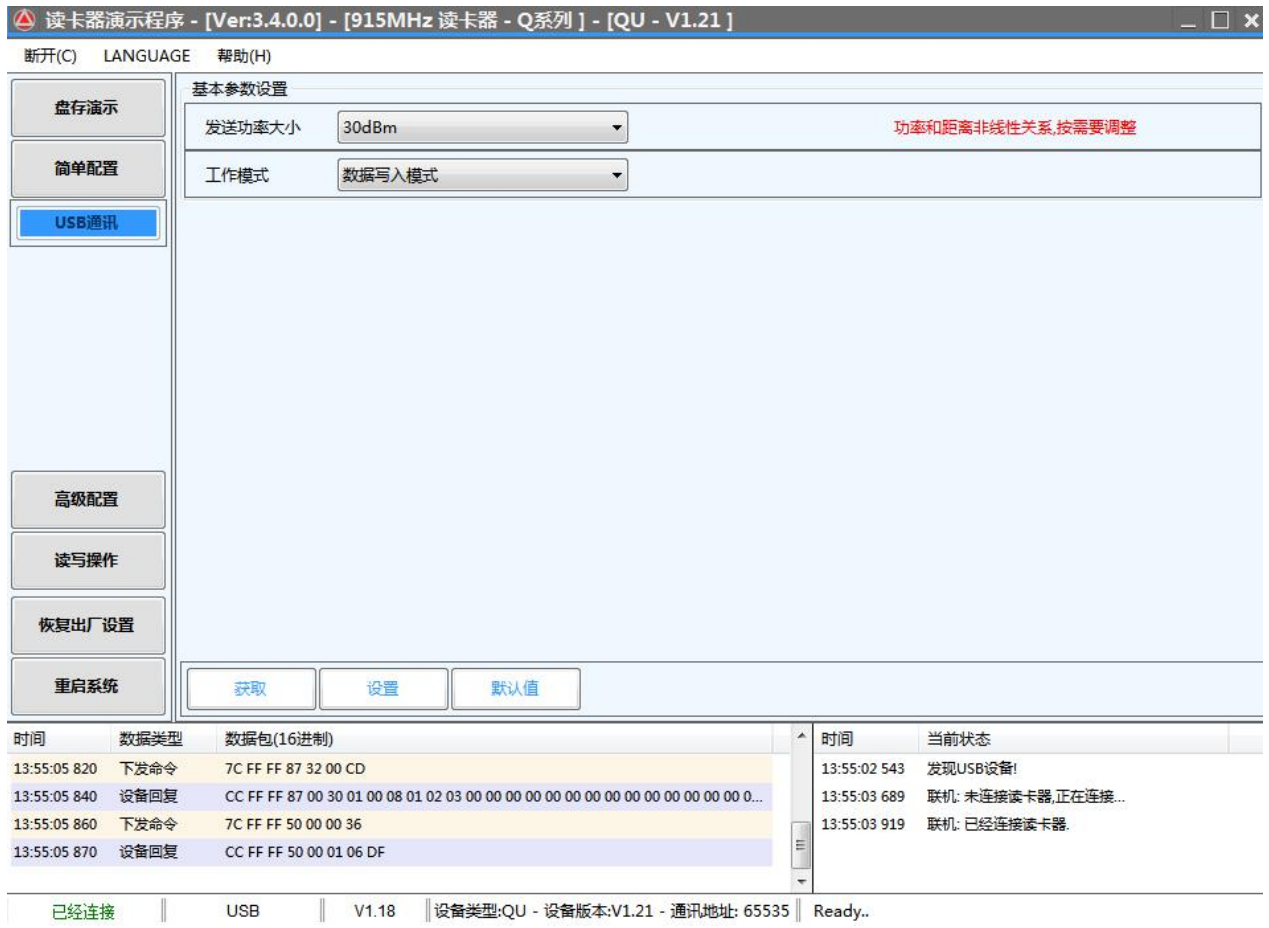

②发送功率大小范围(0-30DBM),对应设备的识别 RFID 标签的距离(非线性)。 ③工作模式有三种模式:数据写入模式、EPC 数据读取模式和 TID 数据读取模式。 ④数据写入模式:在对单个标签写入数据时,要选择此模式。进入此模式后设备进入命令 状态,不会主动识别标签(这个模式可使用"盘存演示"功能)。 ⑤EPC 数据读取模式:选择了此模式,设备会自动识别标签,并按照设定好的数据输出的 格式输出数据。数据输出格式设置如图:

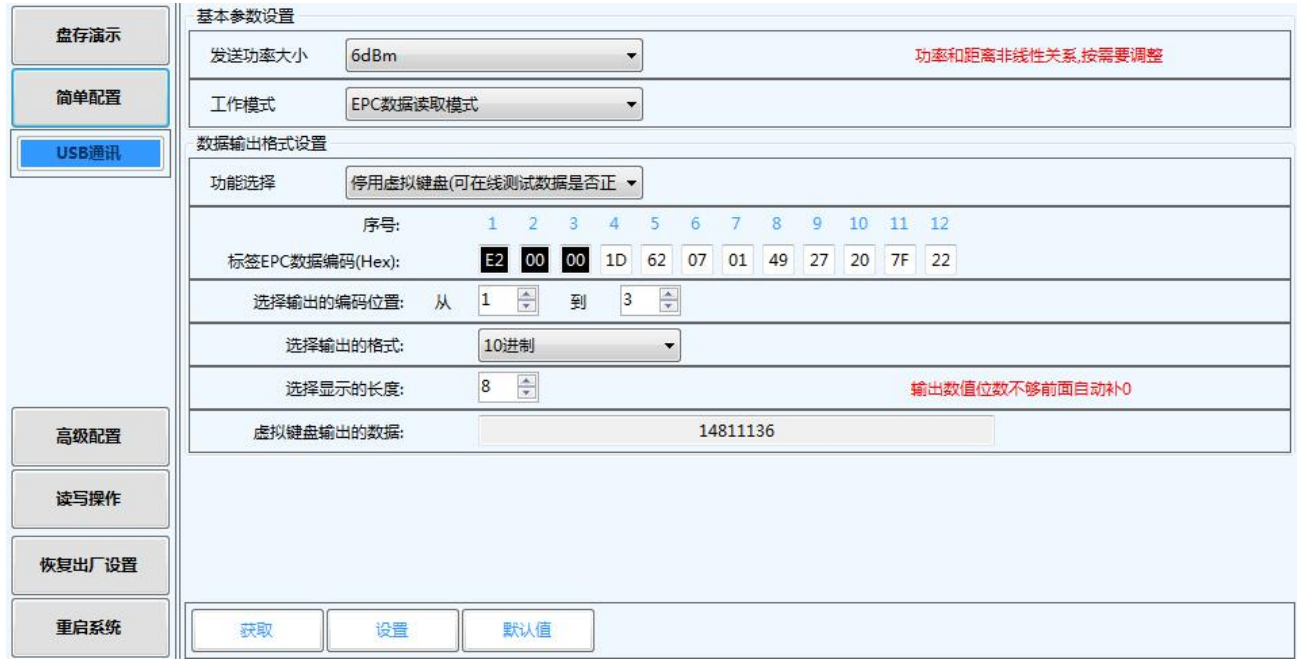

序号:代表 EPC 号的顺序

标签 **EPC** 数据编码:代表 EPC 号的数据,可以在框内修改数据,其中前面黑色底的三个数代表要 输出到 USB 口的数据,可以从下面那个选项调整长度、位置等,最终的数 会出现在最后一行里。

- 选择输出的编码位置: 调整 EPC 号要输出部分长度和的位置
	- 选择输出的格式:有10进制、16进制和标准韦根,在"高级配置"里有更多输出格式。
- 选择显示的长度: 输出数据的固定长度, 少于长度前面加 0, 大于长度舍弃。

虚拟键盘车输出的数据:把前面的参数设置好后,虚拟键盘输出数据的参考。

软件可以智能自由组合不同的输出格式,可以是10 进制,16 进制等数据的输出,输出数 据是最后一行,当"功能选择"项选择停用虚拟键盘时可以检测数据是否正确,而选择启 用虚拟键盘时就可以像键盘一样在有光标的位置或文本文件输出数据了。 ⑥TID 数据读取模式:此模式在 EPC 数据读取模式的基础上增加了 TID 号码输出的功能, 可选择 EPC+TID 号码输出或 TID 输出。如图:

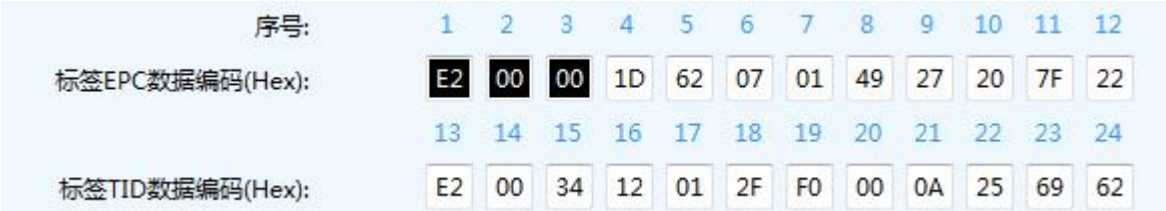

标签 TID 数据编码: 代表 TID 区块里面的数据

#### <span id="page-12-0"></span>**4.2.5.**高级设置

高级设置对使用者有更高的专业知识,不清楚的地方请咨询客服人员。 点击左侧"高级设置"按钮,有三个子菜单,分别是基本参数---射频参数---其他参数

#### 如图: 2008年 2008年 2018年 2018年 2018年 2018年 2018年 2018年 2018年 2018年 2018年 2018年 2018年 2018年 2018年 2018年 2018年 2018年 2018年 2018年 2018年 2018年 2018年 2018年 2018年 2018年 2018年 2018年 2018年 2018年 2018年 2018年 2018年 2018年 2018年 2018年 20

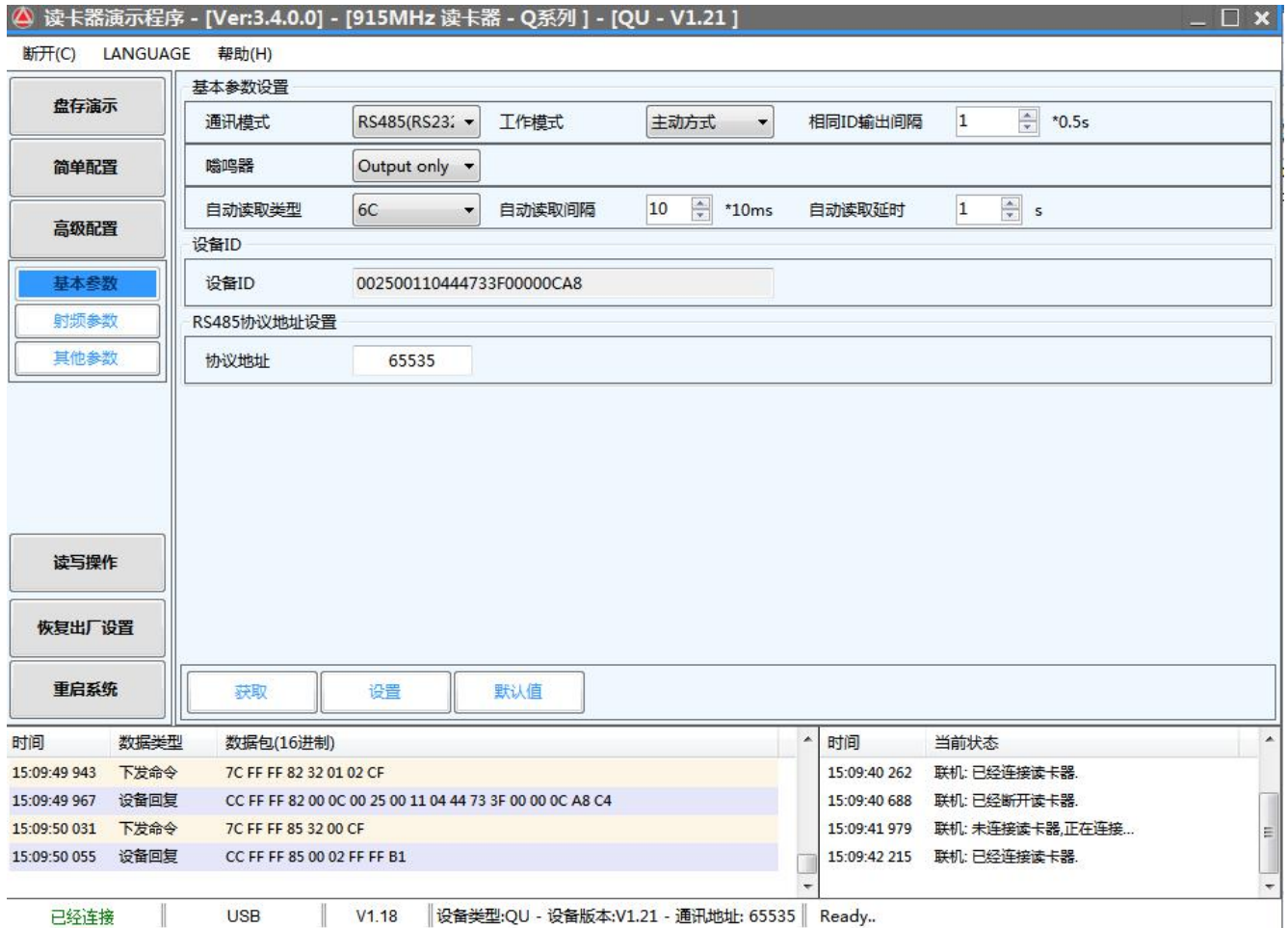

#### ① 基本参数的设置说明:

通讯模式: 选择本设备跟外部设备之间的通讯方式。

#### 工作模式:

应答方式(设备不主动读卡,发命令才能工作,) 主动方式(设备主动读卡,上电就工作,发送数据到通讯接口) 被动方式(设备主动读卡,上电就工作,不发送数据到通讯接口, 需要发命令接收数据)

相同 ID 输出间隔:同一个标签数据上传的间隔时间

#### 嗡鸣器:可开可关

- 自动读取类型: 输出标签数据的类型, 可以是 EPC 号也可以是 TID 号。
- 自动读取间隔:两次读取标签数据的间隔时间
- 自动读取延时: 读到标签数据后延时发送到通讯接口的时间

#### 设备 ID: 每一台设备的唯一 ID 号, 不能修改 协议地址:RS485 通讯时用的地址

#### ②射频参数的设置说明:

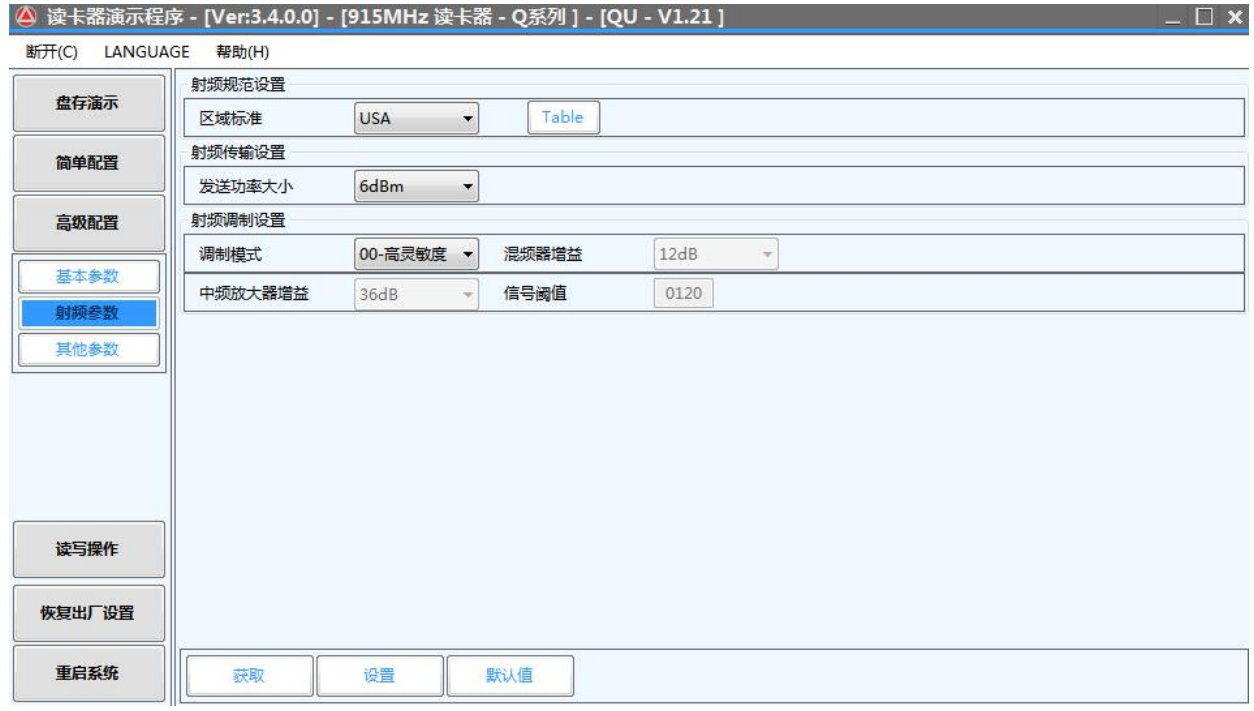

区域标准: 各个国家对 RFID UHF 频段的使用限制,都有其对应的标准,通常用的是美国 标准和欧洲标准, Table 点开这个按健可以选择所要扫描的频率, 当选择 一个频率扫描时即定频,选择多个频率扫描时即跳频。如图:

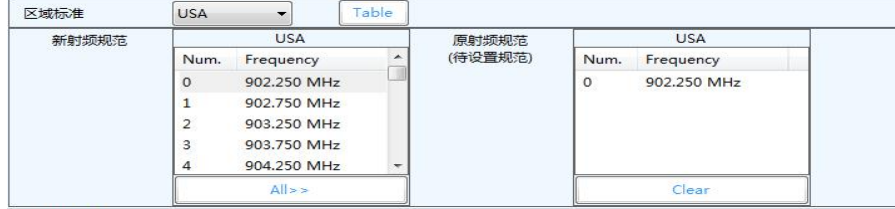

发送功率大小: 发送功率大小范围(0-30DBM), 对应设备的识别 RFID 标签的距离(非线 性)。

射频调制设置:这是对标签盘存信号调制和解调用的,一般选默认即可。

③其他参数的设置说明: 打开"其他参数"菜单有四个选项,分别是: 输出参数设置---IO 参数设置---加密设置---扩展功能 满足用户的各种定制功能。

#### <span id="page-14-0"></span>**4.2.6.**读写操作

点击左侧"读写操作"按钮,有三个子菜单,分别是快速写卡---标签操作---复制 TID

如图: 2008年 2008年 2018年 2018年 2018年 2018年 2018年 2018年 2018年 2018年 2018年 2018年 2018年 2018年 2018年 2018年 2018年 2018年 2018年 2018年 2018年 2018年 2018年 2018年 2018年 2018年 2018年 2018年 2018年 2018年 2018年 2018年 2018年 2018年 2018年 2018年 20

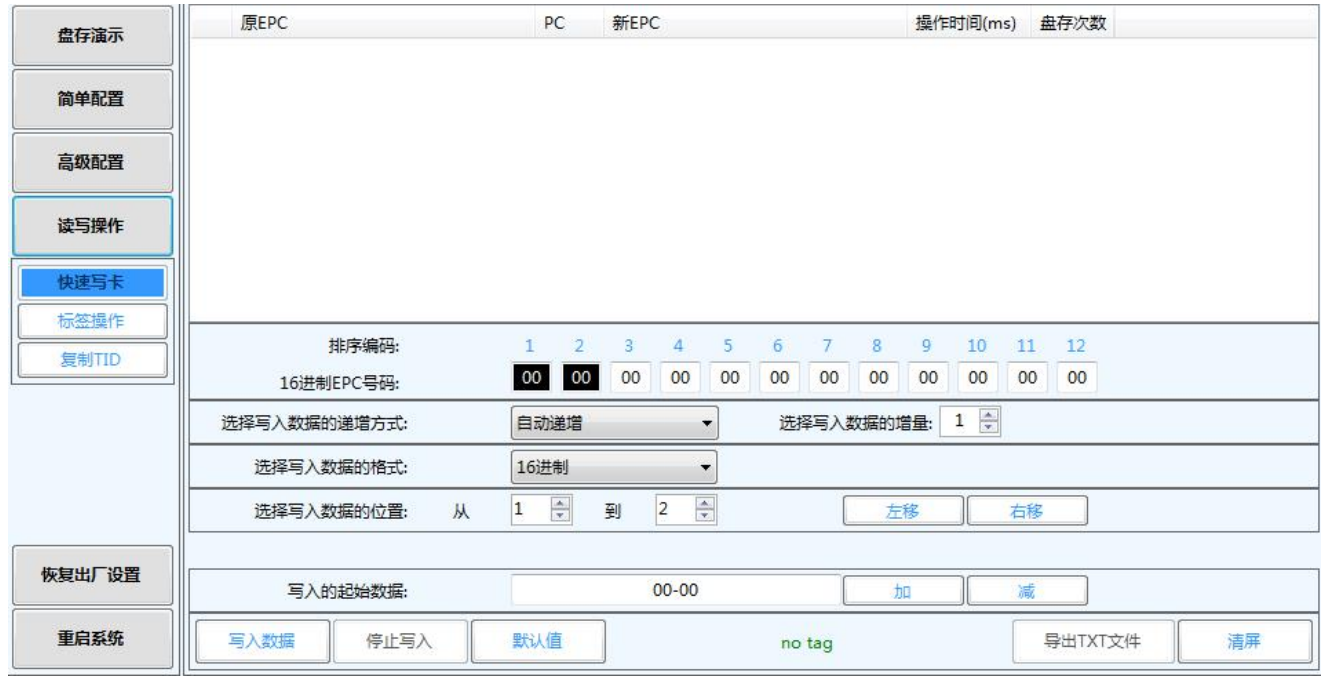

#### ①快速写卡的设置说明:

这个功能是专门为快速写入标签数据而设置的,可能非常直观的设置你要写入的数据.

- 排序编码: 代表 EPC 号的顺序
- 16 进制 EPC 号码: 这行数据是要写入到标签里的 EPC 号。其中前面黑色框的两个数代表 要写入数据的位置(可以从下面那个选项调整长度、位置),后面白色 框的数是固定数,可任意修改。

选择写入数据的递增方式:有递增和递减,后面一栏是增量数。

选择写入数据的格式:有10进制、16进制和标准韦根

选择写入数据的位置: 调整数据输入到 EPC 号内长度和的位置

写入的起始数据:这里输入你要写入可变 EPC 号的数据,不变的数据可以在上面 EPC 号 码那一行的白色框内直接修改。

#### ②标签操作的设置说明:

这个功能可以对标签进行更复杂的读写,比如可以对标签的四个区块进入访问,对标签进 行加密设置和销毁设置等,谨慎操作。

#### ③复制 TID 的设置说明:

这个功能是直接把标签的 TID 号码复制到 EPC 区块数据里, 变成 EPC 号码。